## ПРАКТИЧЕСКАЯ РАБОТА

## «ОФОРМЛЕНИЕ НУМЕРАЦИИ СТРАНИЦ И ОГЛАВЛЕНИЯ В MS WORD 2010»

**Цель:** научиться создавать оглавление средствами MS Word.

- 1. В папке **Мои документы** найдите файл **Профессиональная этика и этикет** и откройте его.
- 2. Сохраните данный файл под именем **Оглавление** в своей папке.
- 3. Установите для всего набранного текста следующие параметры:
	- o Поля: левое 2 см, правое 1,5 см, верхнее и нижнее 1 см.
	- o Шрифт: Times New Roman,
	- o Размер: 14 пт,
	- o Междустрочный интервал: 1,5 строки.
- 4. Вставьте пустой лист в начало документа: установите курсор в начало текста, далее перейдите

на вкладку **Вставка**, затем — кнопка **Разрыв страницы** .

5. На первом листе оформите титульный лист по образцу:

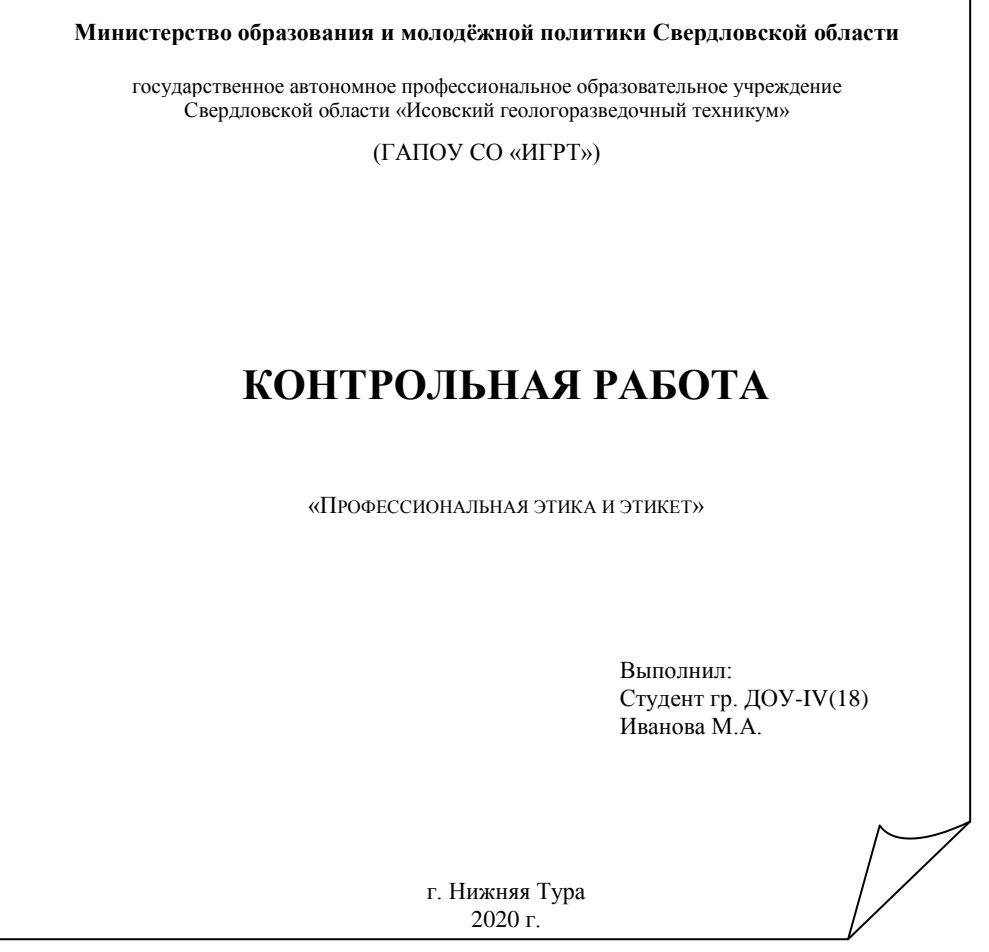

- 6. Вставьте ещё один пустой лист после титульного.
- 7. На второй странице наберите слово **Содержание**. Выровняйте его по центру и установите размер символа 16 пт, начертание — полужирное.
- 8. Для всех заголовков (*Введение*, *1. Где зарождался этикет* и т.д.) установите начертание полужирное.

9. Установите нумерацию страниц:

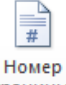

- 9.1. Переходим на вкладку **Вставка**, далее кнопка **«Траницы» Номер станицы**. Выберите вариант вверху по центу страницы.
- 9.2. Чтобы на первой странице нумерация не проставлялась, установите: ■ Особый колонтитул для первой страницы
- 9.3. Установите расстояние от нумерации до края страницы 1 см:

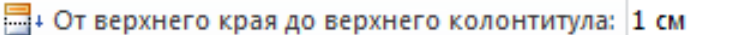

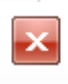

Закрыть окно 9.4. Выйти из режима колонтитулов кнопка колонтитулов

- 10. Чтобы оглавление собиралось автоматически необходимо для каждого заголовка установить уровень:
	- 10.1. выделите первый заголовок (*Введение*);
	- 10.2. выберите вкладку Ссылки, далее Добавить текст <sup>•</sup> Добавить текст<sup>»</sup>, затем Уровень 1.
	- 10.3. таким образом, необходимо всем заголовкам в тексте присвоить **Уровень 1**. Всего у Вас должно получиться 15 заголовков.
- 11. Собираем оглавление:
	- 11.1. возвращаемся на второй лист. Переходим на новую строку после слова **Содержание**. Установите выравнивание — по левому краю.

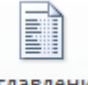

- 11.2. выберите вкладку **Ссылки,** далее кнопка **Оглавление** , затем **Оглавление**…
- 11.3. в окне ничего не меняйте, нажмите кнопку ОК.
- 11.4. вот такое содержание у вас должно получиться:

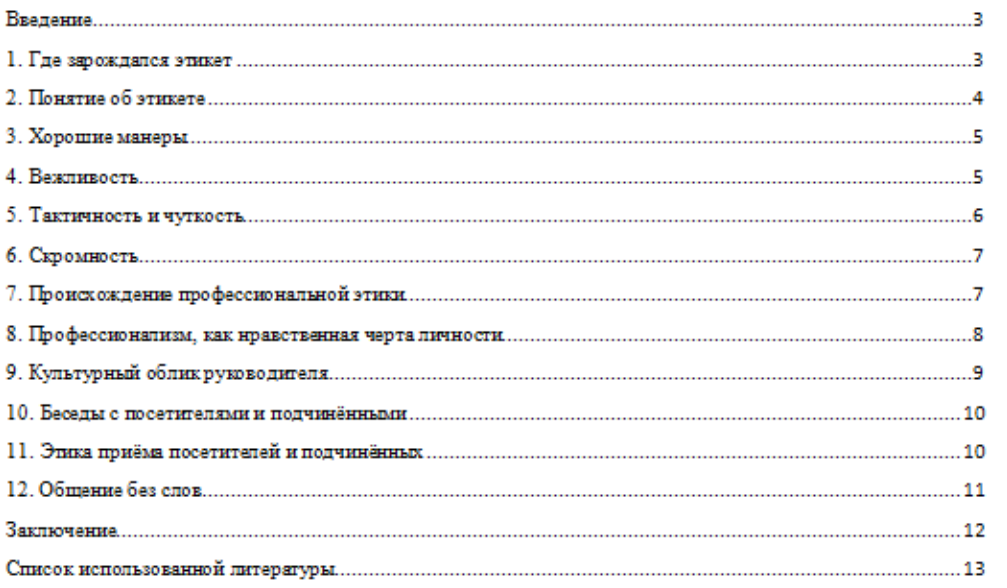

- 12. Отформатируйте оглавление параметрами:
	- o Шрифт Times New Roman,
	- o Размер 14 пт.
- 13. Отформатируйте текст, кроме заголовков, параметрами:
	- o Выравнивание по ширине;
	- o Красная строка 1,25 см.
- 14. Сохраните текст ещё раз под старым именем.